# **JERSEY NUMBER INSTRUCTIONS**

- **1. Log in using your Head Coach or Team Manager Username and password (only Head Coaches or Team Managers have this access to the system)**
- **2. Click on** *My Account* **to refresh the page**
- **3. Under the** *Tournament Applications/ Game Scoring* **click the** *edit* **link for the team and tournament (2010 Signature League) you want to make changes for. This will open a new page**

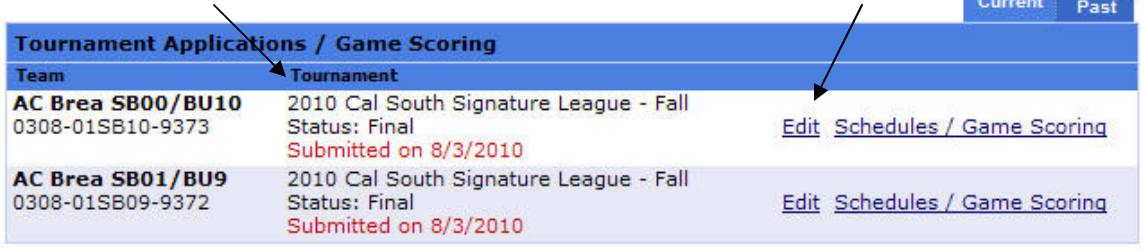

**4. On the new application page make sure that you are under the** *Review* **tab.** 

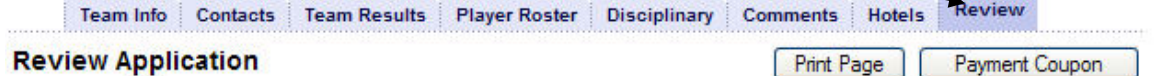

**5. Scroll all the way down until you reach** *Team Roster* **then click on** *Edi***t on the top right-hand corner of the Team Roster.** 

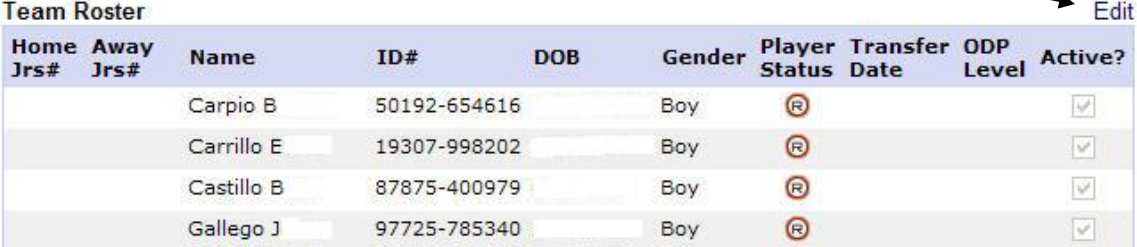

### **6. Make sure you are under the** *Player Roster* **tab.**

Team Info Contacts Team Results Player Roster Disciplinary Comments Review

#### **Player Roster**

- 1. Provide your team roster. This information will be used to print match cards for use in the tournament.
- 2. For Under-16, Under-17, and Under-19 age groups, player roster information will include contact information, graduation years, SAT scores, and GPAs. This add print a booklet for the college coaches who are coming to scout players. Rest assured addresses, telephone numbers, and e-mails will be held confidential to the credentialed college coaches.

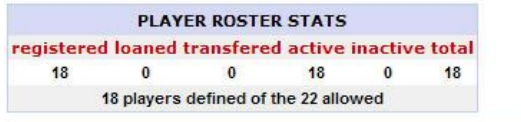

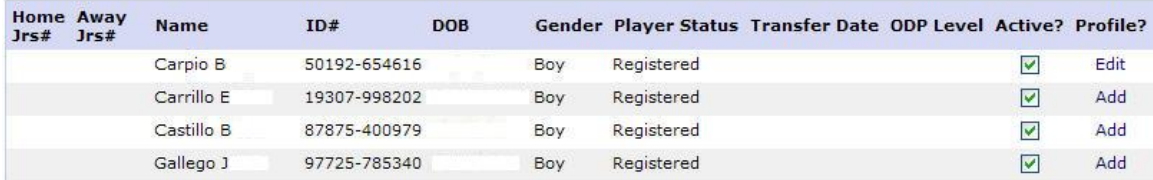

**7. Scroll down to the end of the roster. Click on the** *Edit Team Player Info* **tab** 

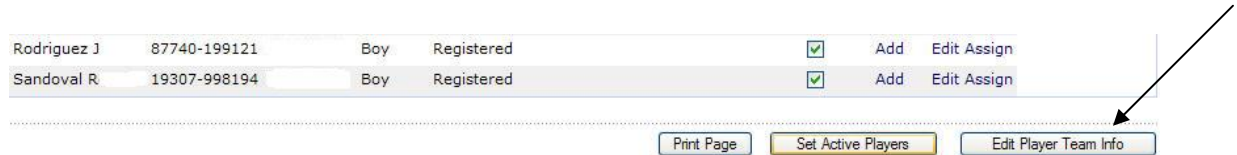

**8. This will open the team roster. Proceed to input the players' number under the blank Home and Away column. Use the same # for home and away.** 

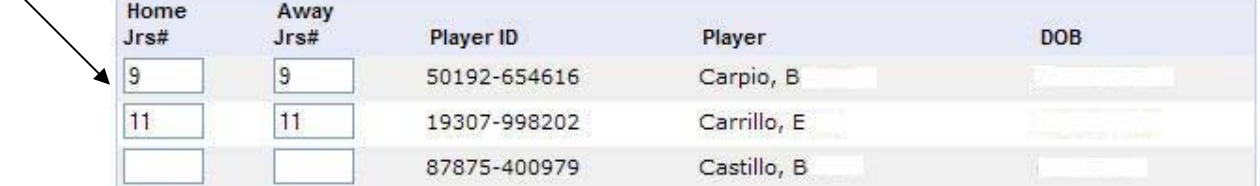

### **8. Click on the** *Save Changes* **box**

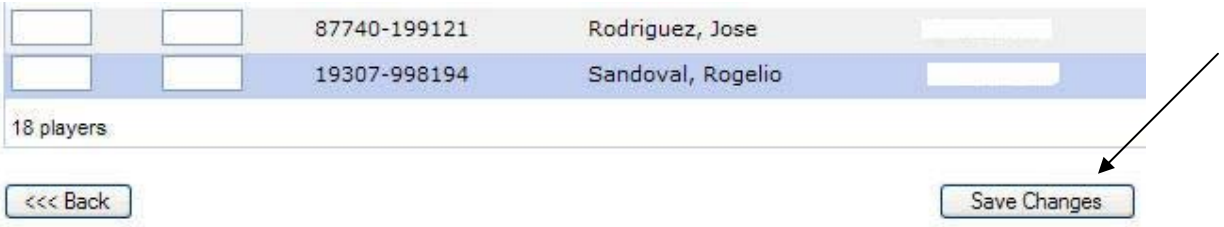

**9. This will finalize your jersey number process. The jersey numbers will be in the game roster for that tournament.** 

## **CONTACT CAL SOUTH OR YOUR LEAGUE ACCOUNT MANAGER FOR QUESTIONS.**

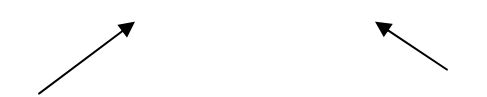